## SSD Firmware Update Instructions

Before updating the firmware on the SSD we recommend backing up all of the data that is on the drive.

The update process requires Administrator rights. The drive will not be detected if administrator privileges are not enabled.

To start the update process, double click **ssdupdate.exe**

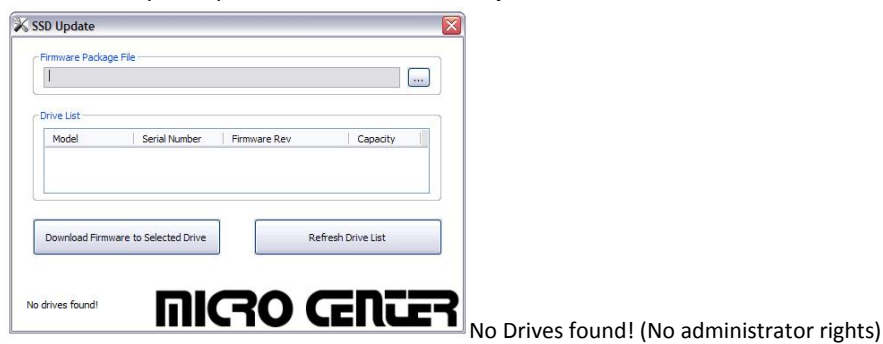

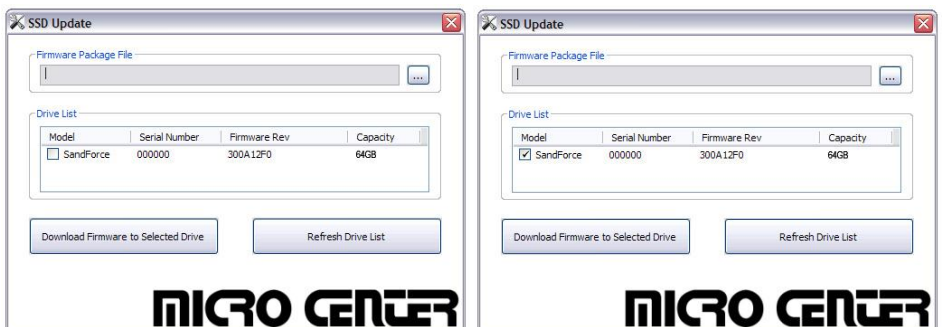

Drive found, the drive to be updated must be checked. Only one drive should be selected at a time.

**Be sure to close all applications prior to updating the firmware**.

Once the target drive has been selected and the select the Firmware Package File (3.4.6.pkg). The update is initiated by clicking "Download Firmware to Selected Drive."

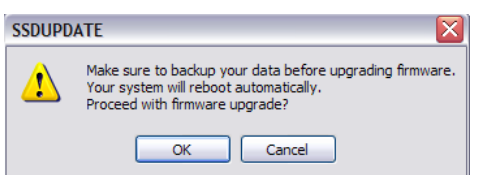

A pop-up will be displayed to advise the user to back-up data and indicate that the system will be restarted. This pop-up offers a cancel option that aborts the update.

**NOTE: Although the system is rebooted automatically, the system must be shut down and restarted following the firmware update. If the system is not shut down and restarted, the drive will not be detected on some systems.**